A guide to saving PDR (Performance Development Review) documentation to the HR Files (EDRM) and how to amend the document once saved.

Accessing PDR documentation [via the Our Derbyshire Homepage.](https://staff.derbyshire.gov.uk/home.aspx)

1. Using the search bar input the search term 'PDR'.

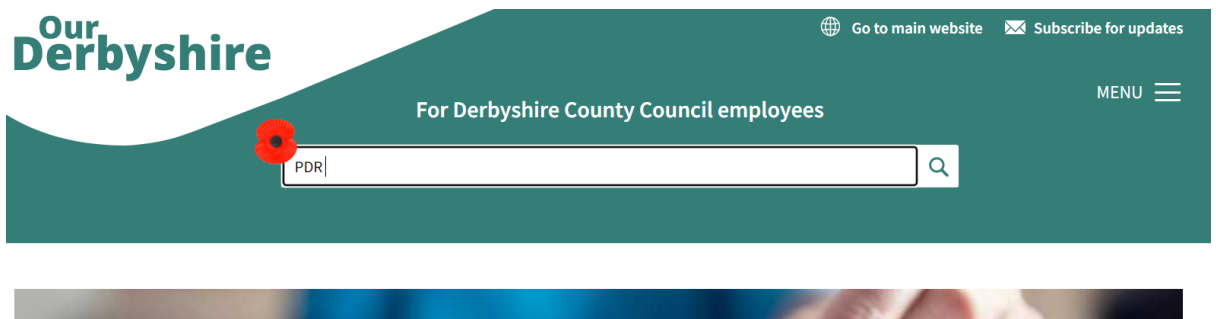

2. Select 'Performance Development Review (PDR)'.

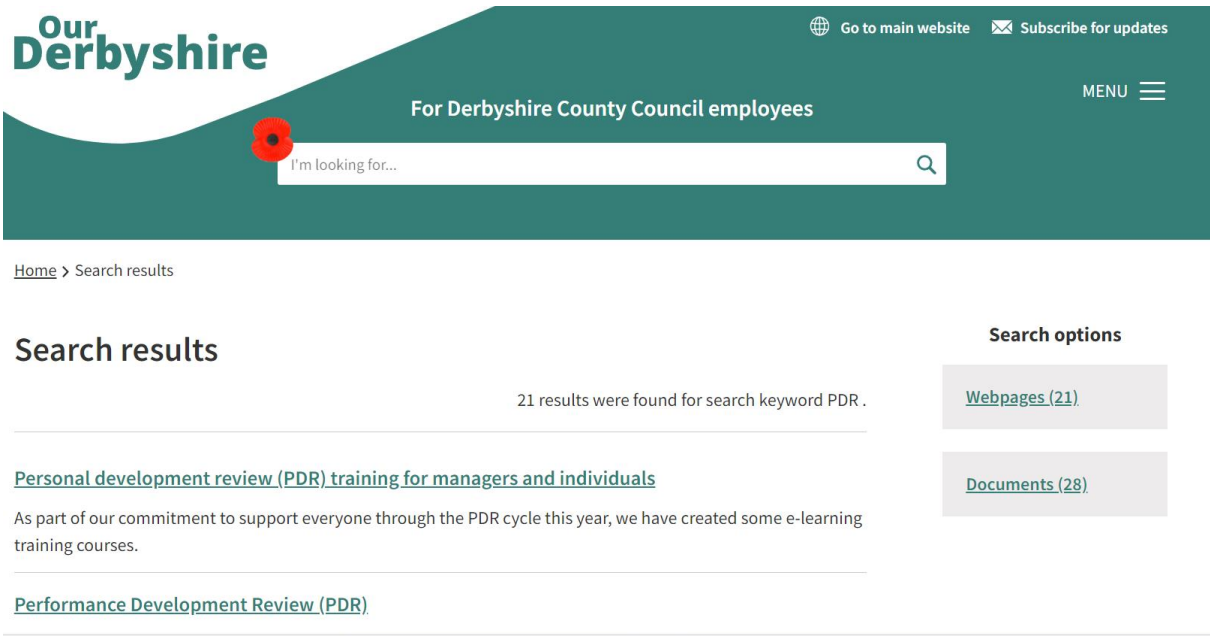

3. To the left of the page under 'In this section' review and select the relevant

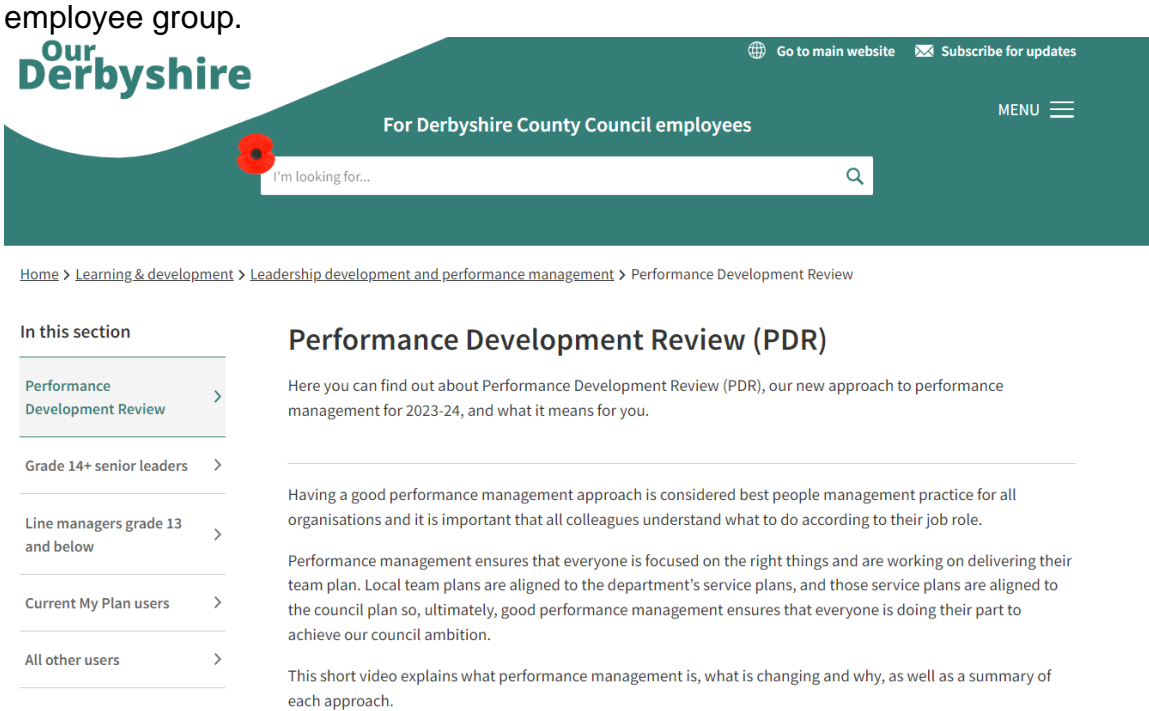

4. Scroll to the end of the page and review 'the Related documents' section. Select the PDR template – Word version.

**Related documents** 

## ۰ PDR Guidance for Current My Plan Users (266KB) ÷ One-to-one meeting preparation for  $(136KB)$ Ł Word version (46KB) One-to-one template for a Ξ PDR. template for Word version (50KB) ۰ PDR Development Discussions Guidance for  $(249KB)$ ÷ PDR coaching questions (86KB) PDR tips for wellbeing conversations (165KB)

5. Once the PDR template has opened – select the option to 'Download file'.

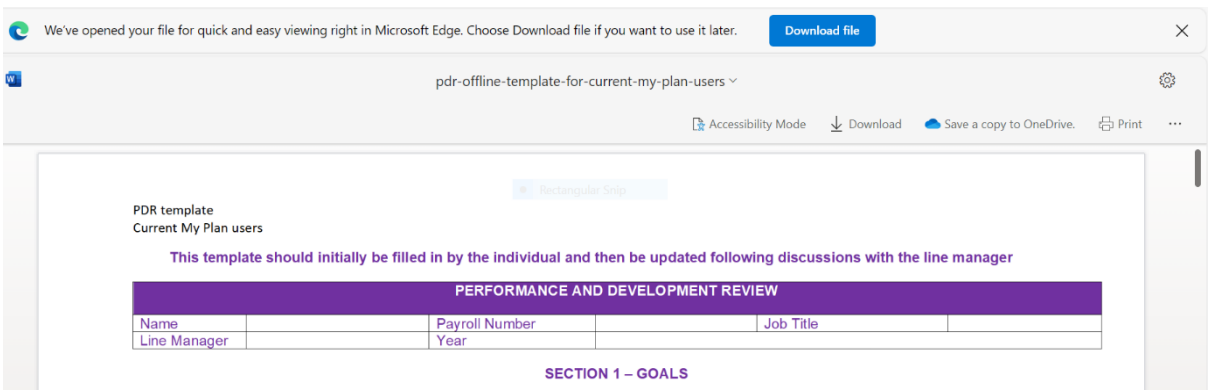

6. Once downloaded the file will appear in a downloads list. In the top ribbon there is an icon of a folder and when hovered over is titled 'Open downloads folder'. Select this icon.

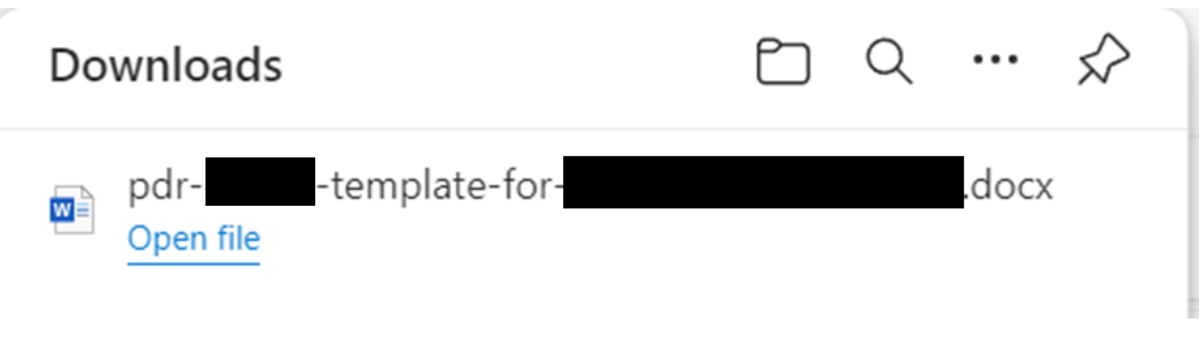

7. Hover over the file and right click to view the menu. Select 'Rename' and continue to rename the file using this sequence: Year, month, day, (the date the start of year meeting took place), PDR (the project initials), the name of person and the financial year.

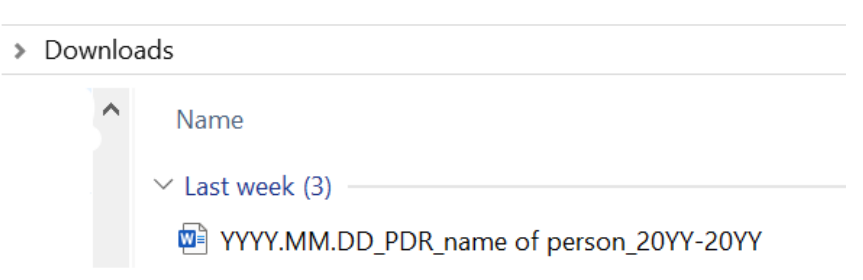

8. To access your employee HR file, select the shortcut located on your Desktop titled 'HR Files'.

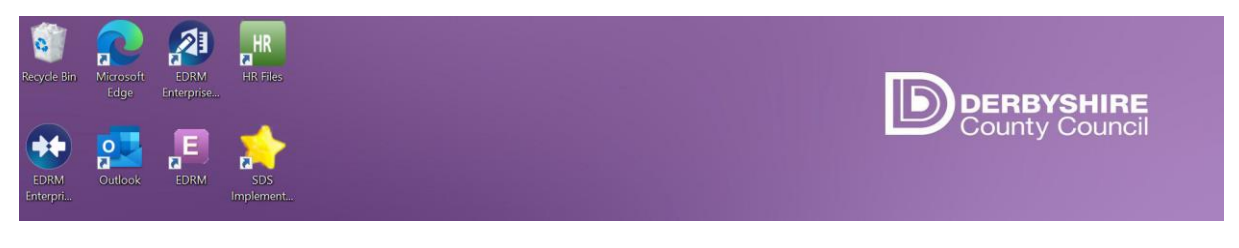

- $\overline{?}$ **opentext**" | Content Server  $Q_{\parallel}$ ⇑  $\bigstar$  $\blacksquare$ Enterprise > Human Resources > Employment Adult Social Care and He... **Corporate Services and T... Children's Services** Place Agency
- 9. Select the relevant department to access your personal HR file.

10.Colleagues with line management responsibility who are recognised as 'SAP Chief' will have access to their own file and the files of individuals they have line management responsibility for. Select your own name or the name of the individual whose PDR information you need to access.

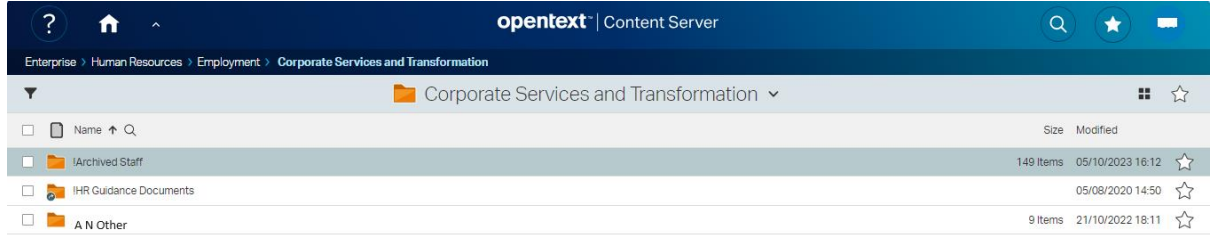

11.The 'Employee Development' file is where the completed PDR template will be saved. Select Employee Development to open the folder.

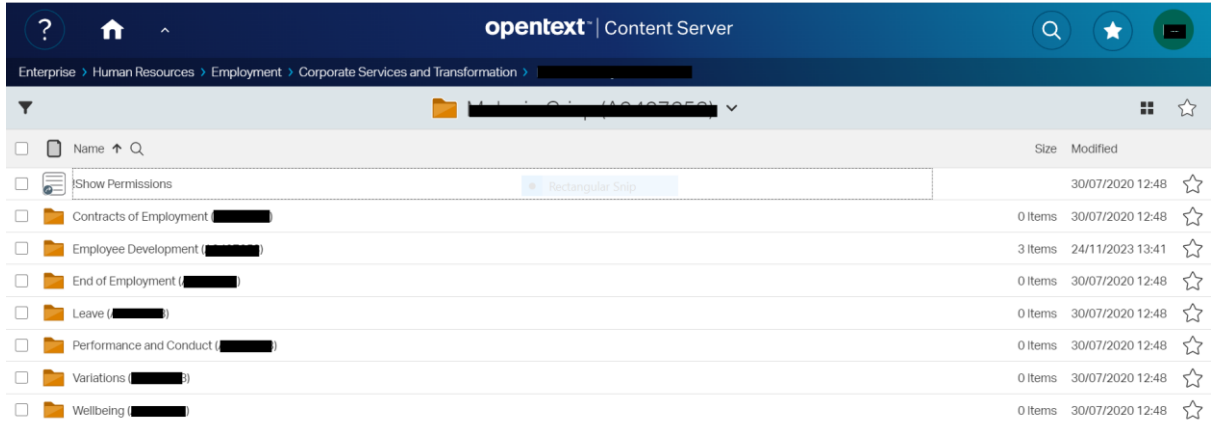

- 12.To prepare your display, ready to drag and drop the newest and downloaded version of the PDR Word template into the folder, minimise all windows other than the 'Downloads' and 'Employee Development' folders.
- 13.Right click the taskbar at the very bottom of the display. Select 'Show windows side by side'.

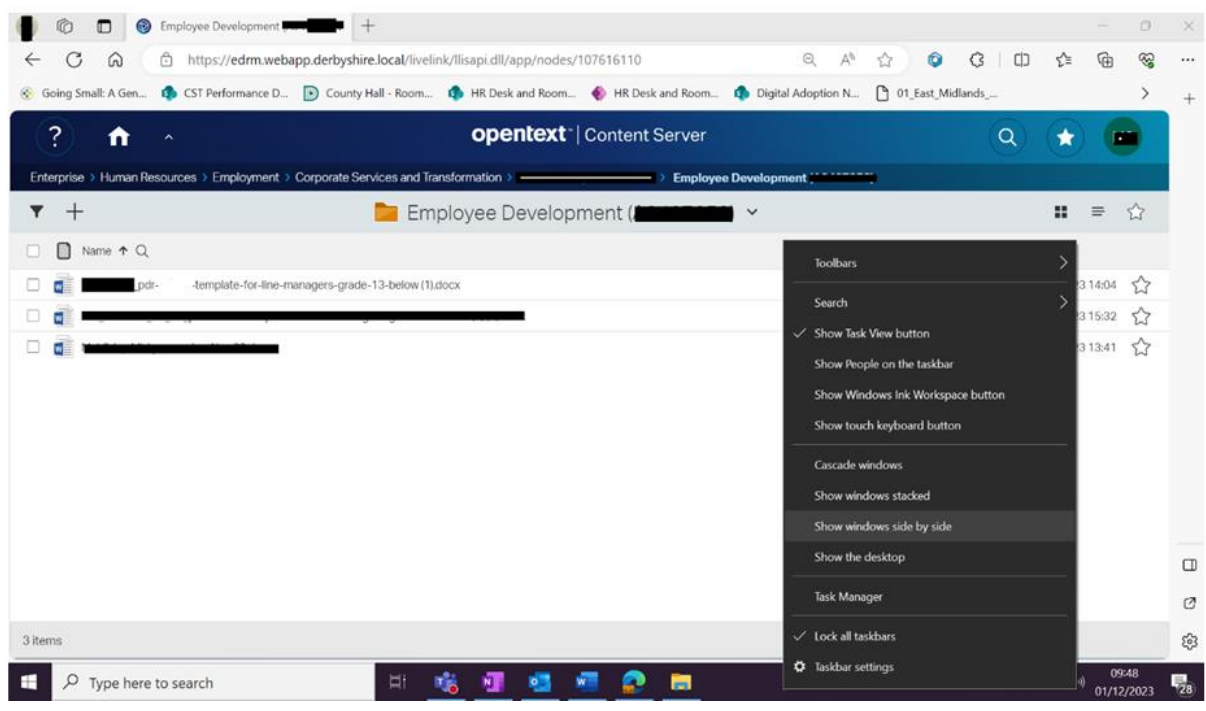

## 14.Click and hold the renamed PDR template and drag and drop into the 'Employee Development' folder.

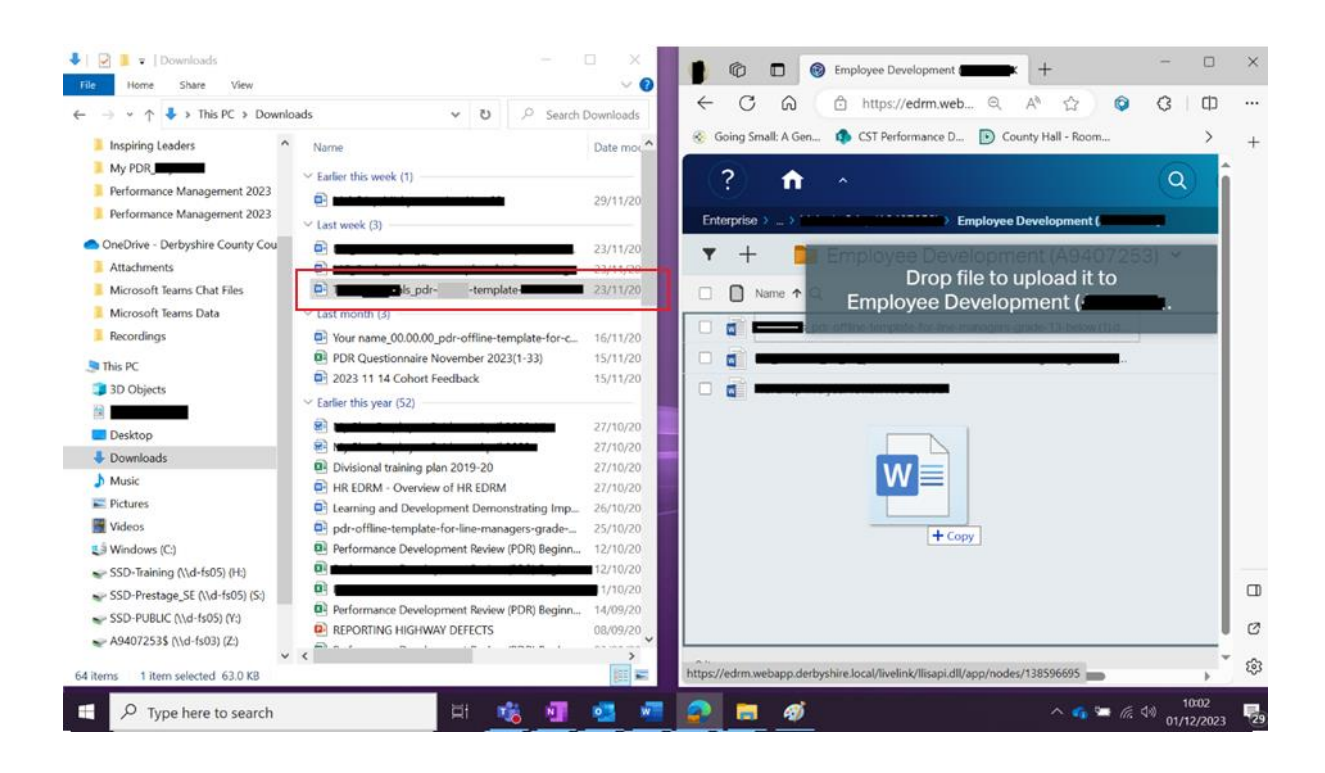

## 15.Maximise the 'Employee Development' screen.

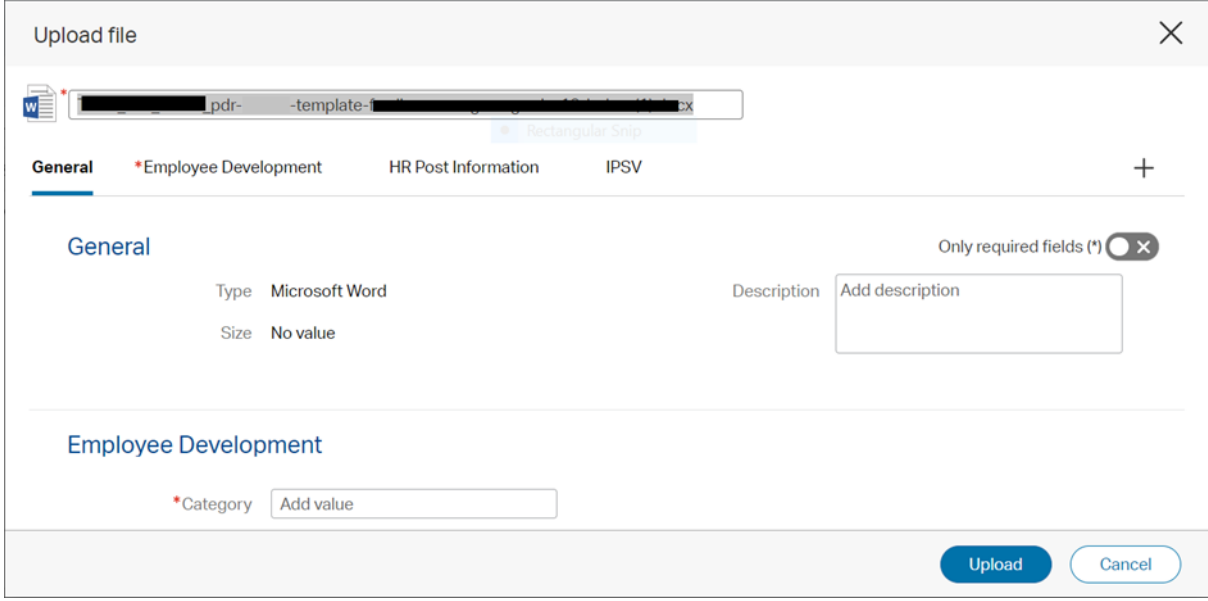

16.Using the right hand-side scroll bar, scroll down, and click into the 'Category' selection box and select 'PDR'.

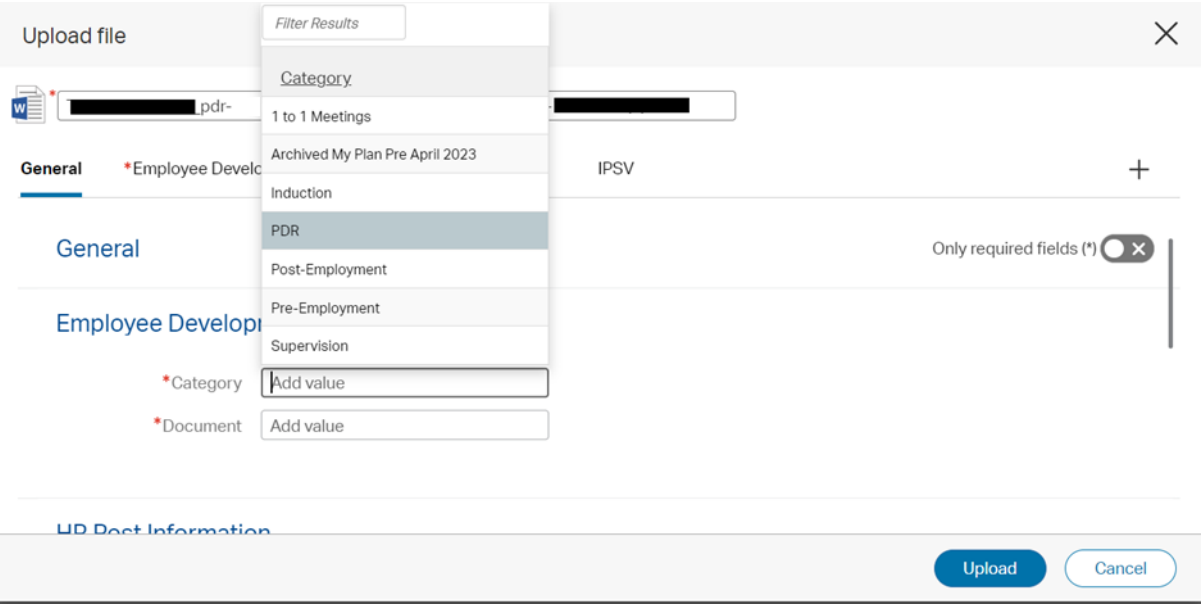

- 17.Click in the 'Document' selection box and select 'PDR Forms'. The category 'PDR Forms' is where each performance development review meeting, including the beginning, mid and year-end reviews will be captured and saved. 'Associated Correspondence' could relate to *any* associated PDR documentation e.g. emails.
- 18.Select 'Upload' on the bottom right of the window.

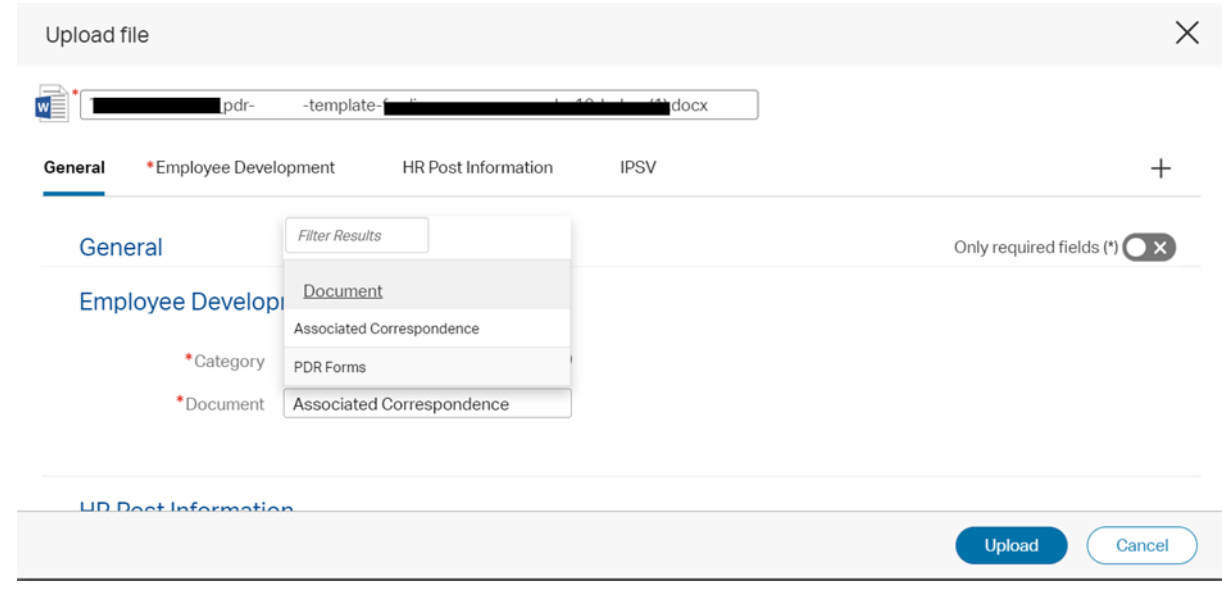

19.An 'Uploading item' progress bar appears.

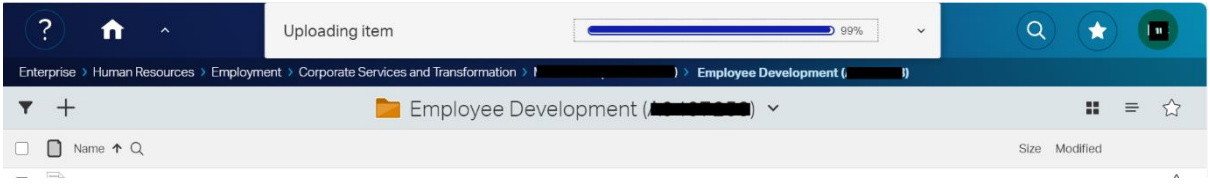

20.The 'Employee Development' folder now has the PDR template, ready to capture and edit.

## **How to edit a document already created**

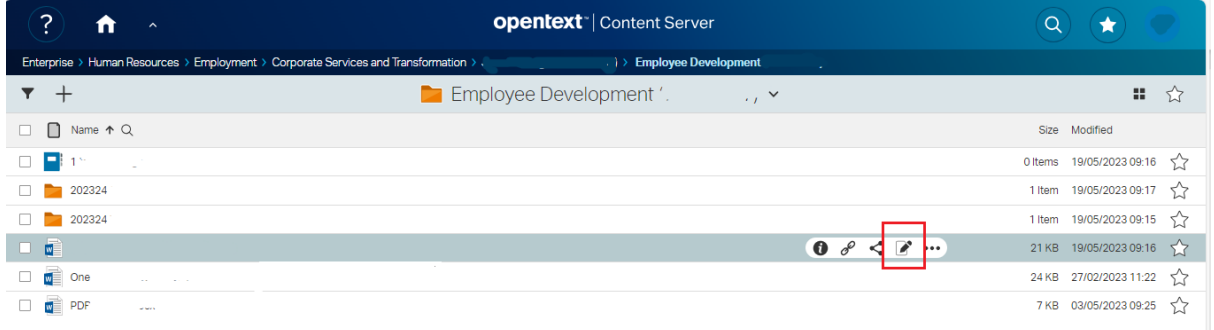

1. Select the pen icon by the document to be amended.

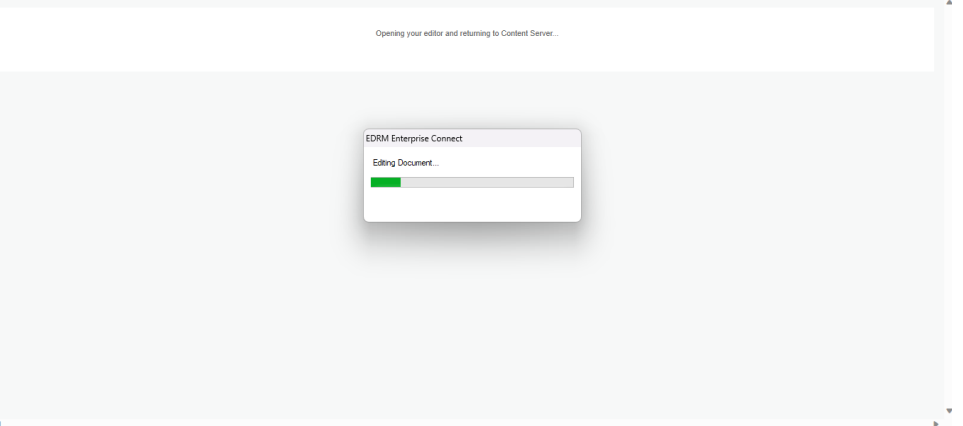

- 2. The document will open.
- 3. Once editing is complete, save the document.

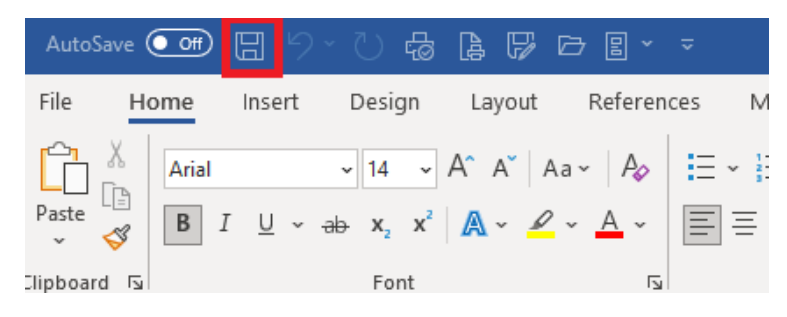